### **10.0 Microsoft365 mail og dokumenter log på**

Når du er oprettet med en "leder" rolle i vores frivilligdatabase med mailadresse og mobilnummer vil du modtage en Velkomstmail fra M365 systemet. Mailen indeholder et link til login med en personlig mailadresse som skal bruges som brugernavn og en midlertidig adgangskode.

# Invitation til Ældre Sagen E-mail og dokumenter

Kære For Mellem Navnsen

Velkommen til Ældre Sagens E-mail og dokumenter, hvor Ældre Sagens frivillige kan se og dele dokumenter på en sikker måde. Når du logger ind, vil det indhold du kan se være tilpasset de områder, du er frivillig indenfor i Ældre Sagen.

For at få adgang skal du trykke på linket herunder og derefter indtaste brugernavn og adgangskode. OBS! Første gang, du logger ind, skal du skifte den midlertidige adgangskode til en kode, du selv vælger. Kravet til den nye adgangskode er:

- Kodeord skal minimum være på 14 karakterer
- Det skal bestå af tal, store og små bogstaver, samt specialtegn, og må ikke indeholde æ, ø eller å

Hyjs du har spørgsmål eller er i tyjyl om, hyorfor du har fået denne mail, så kontakt din lokale aktivitetsleder.

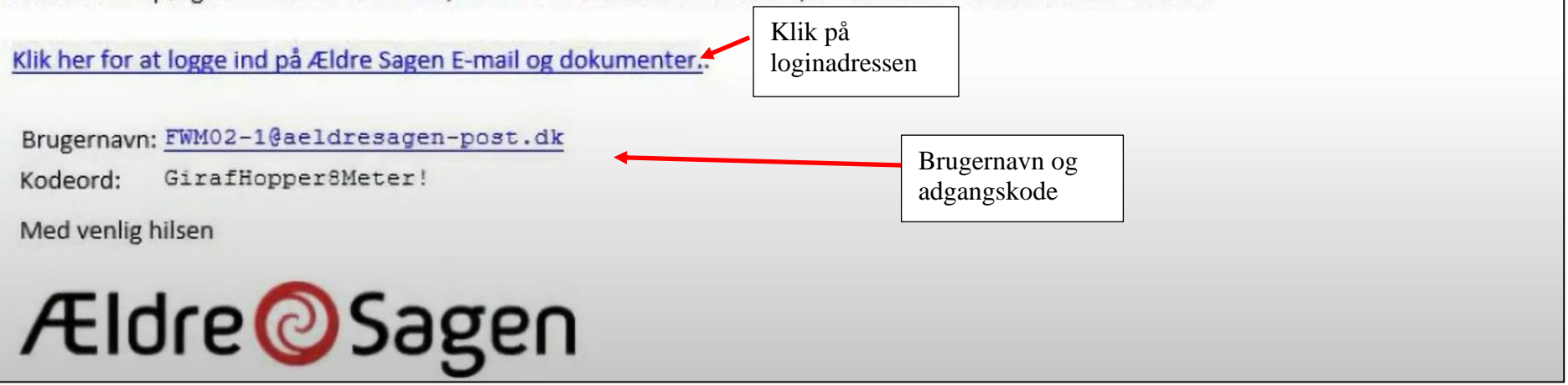

I det følgende kan du læse trin for trin, hvordan du logger ind i Ældre Sagen e-mail og dokumenter. Løsningen er standard Microsoft, og du skal anvende pc og have din mobil ved hånden, når du logger ind.

Vejledningen her begynder fra det øjeblik, du har klikket på linket i den e-mail, du har modtaget fra Ældre Sagen.

**Når du har klikket på linket, skal du gøre følgende på din pc:**

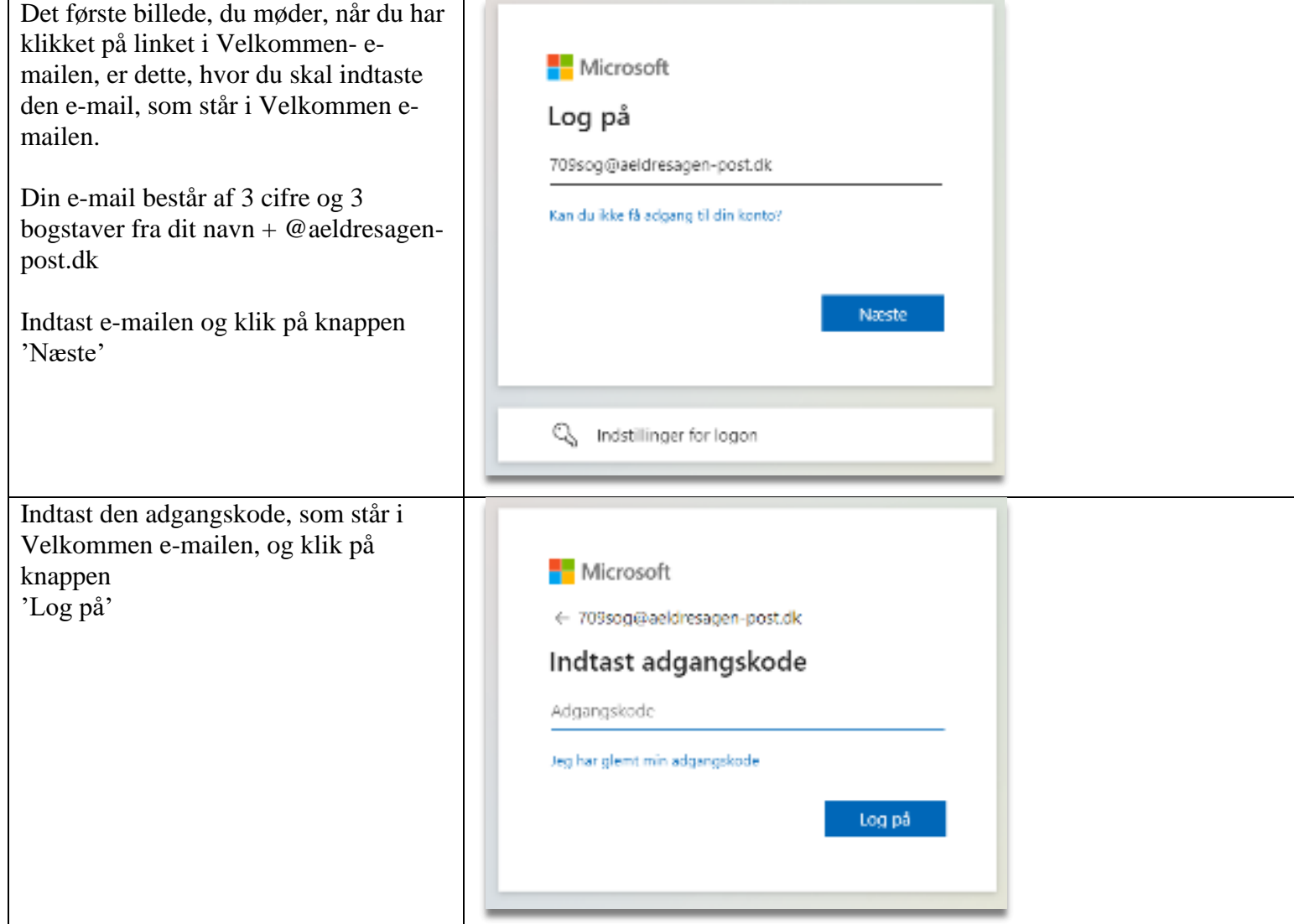

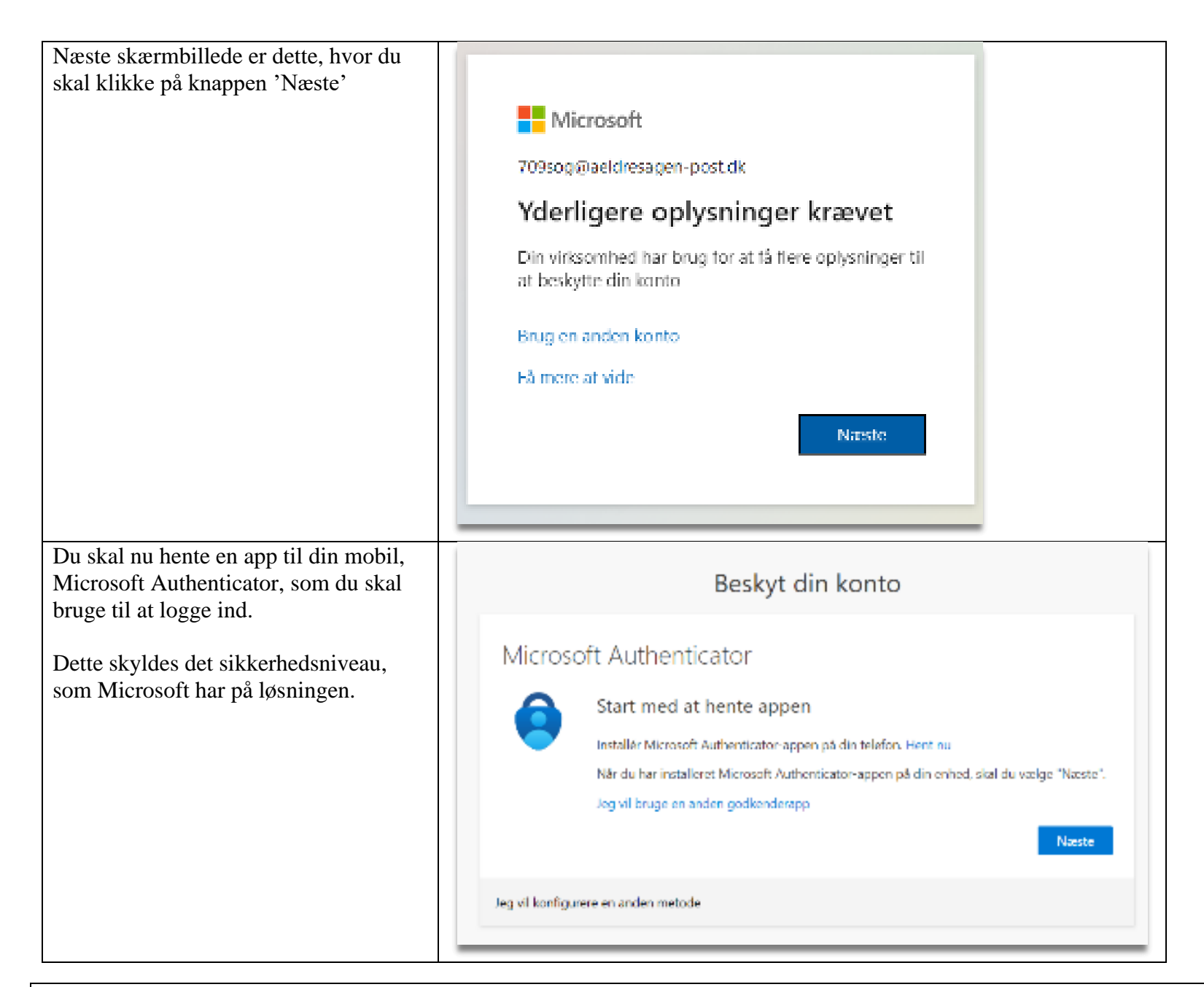

#### **Du skal nu gøre følgende på din mobil:**

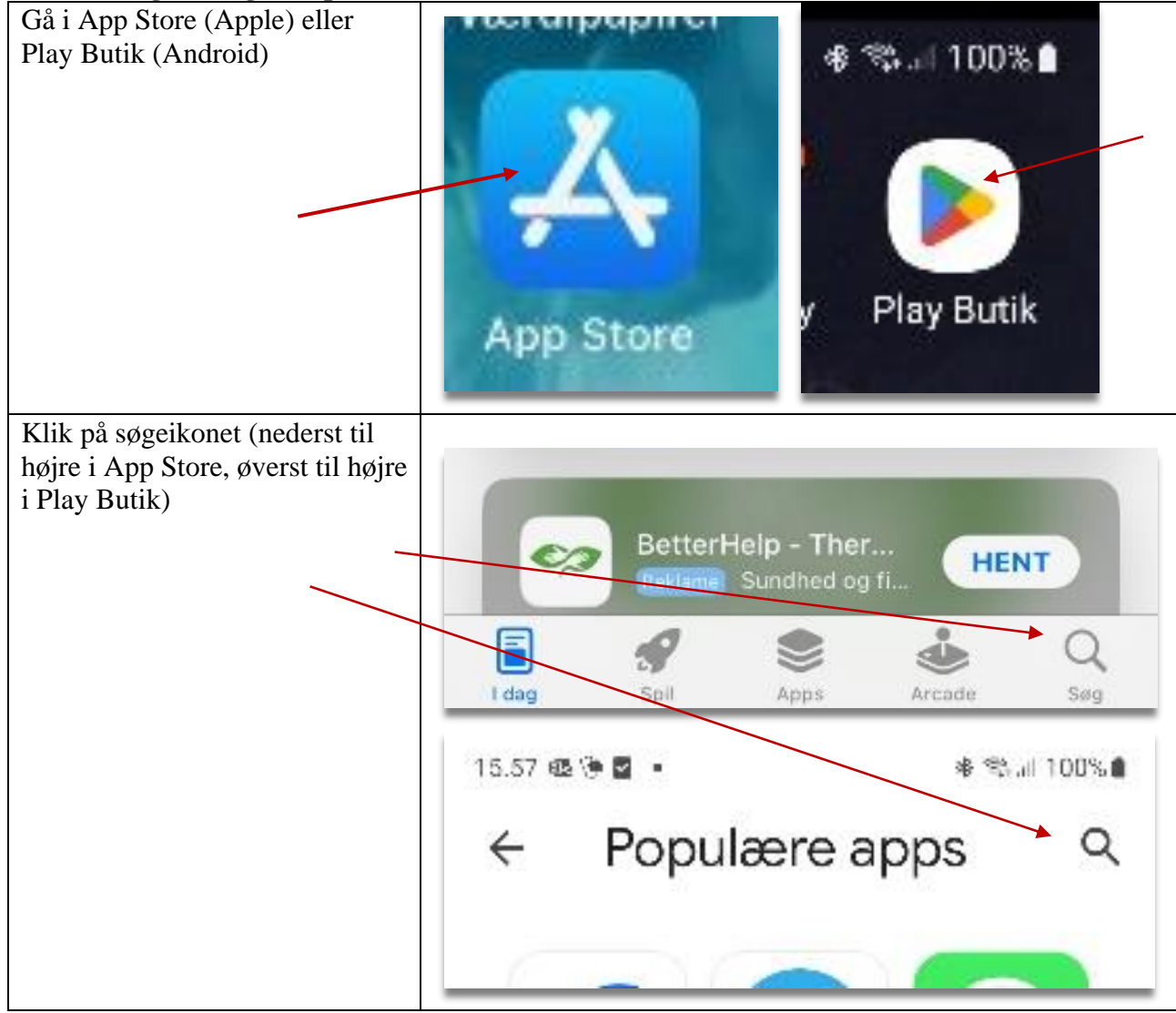

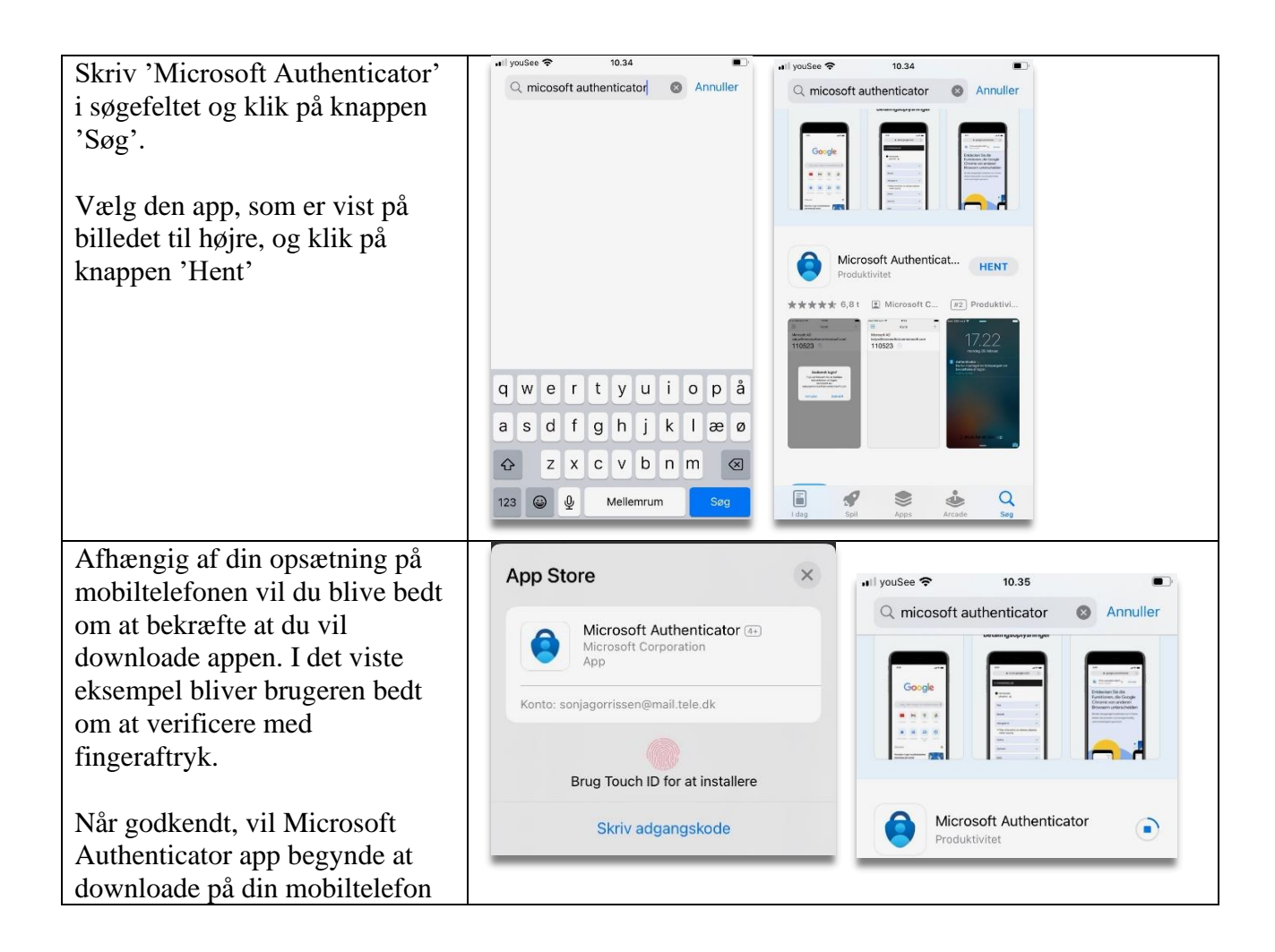

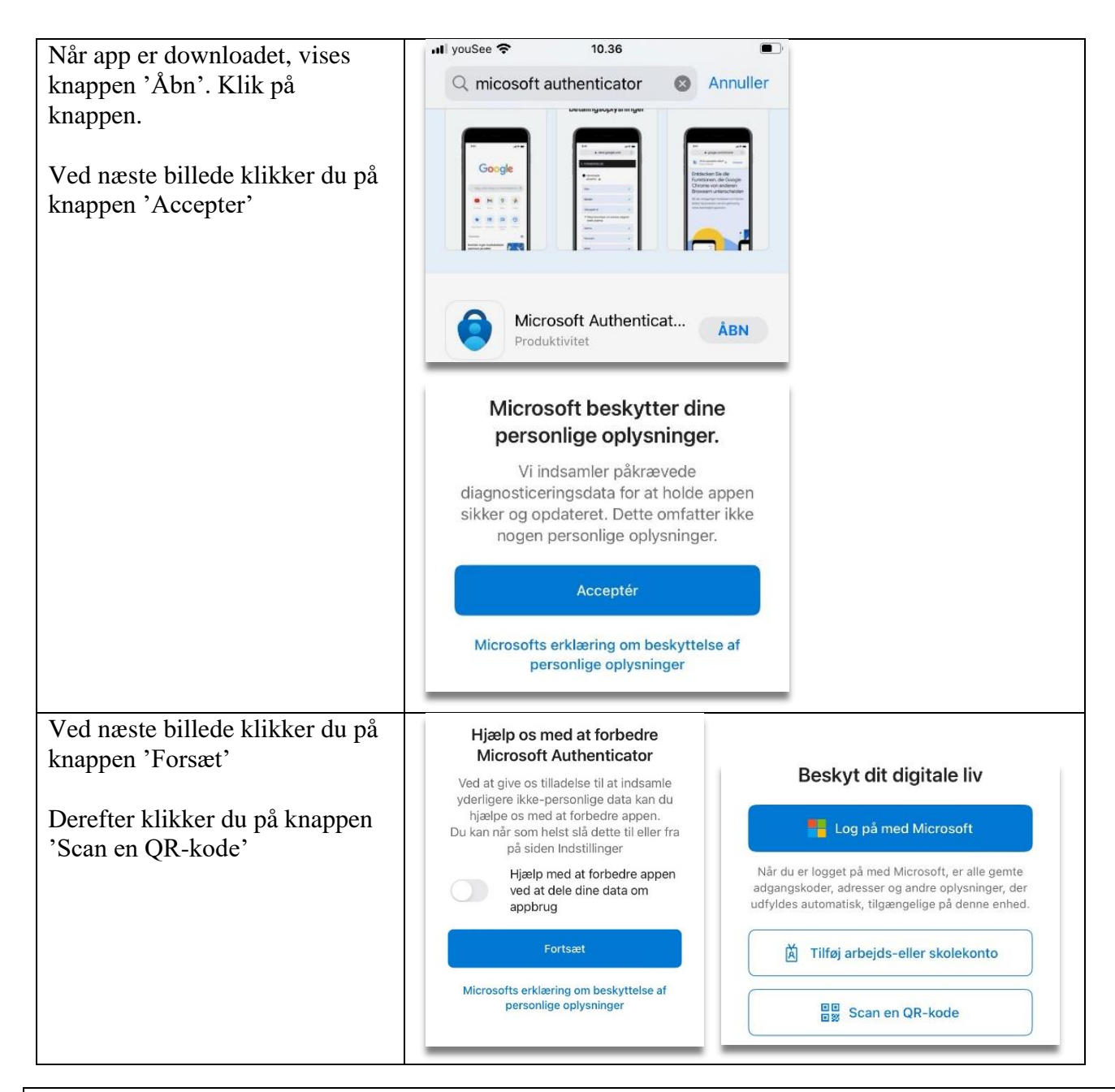

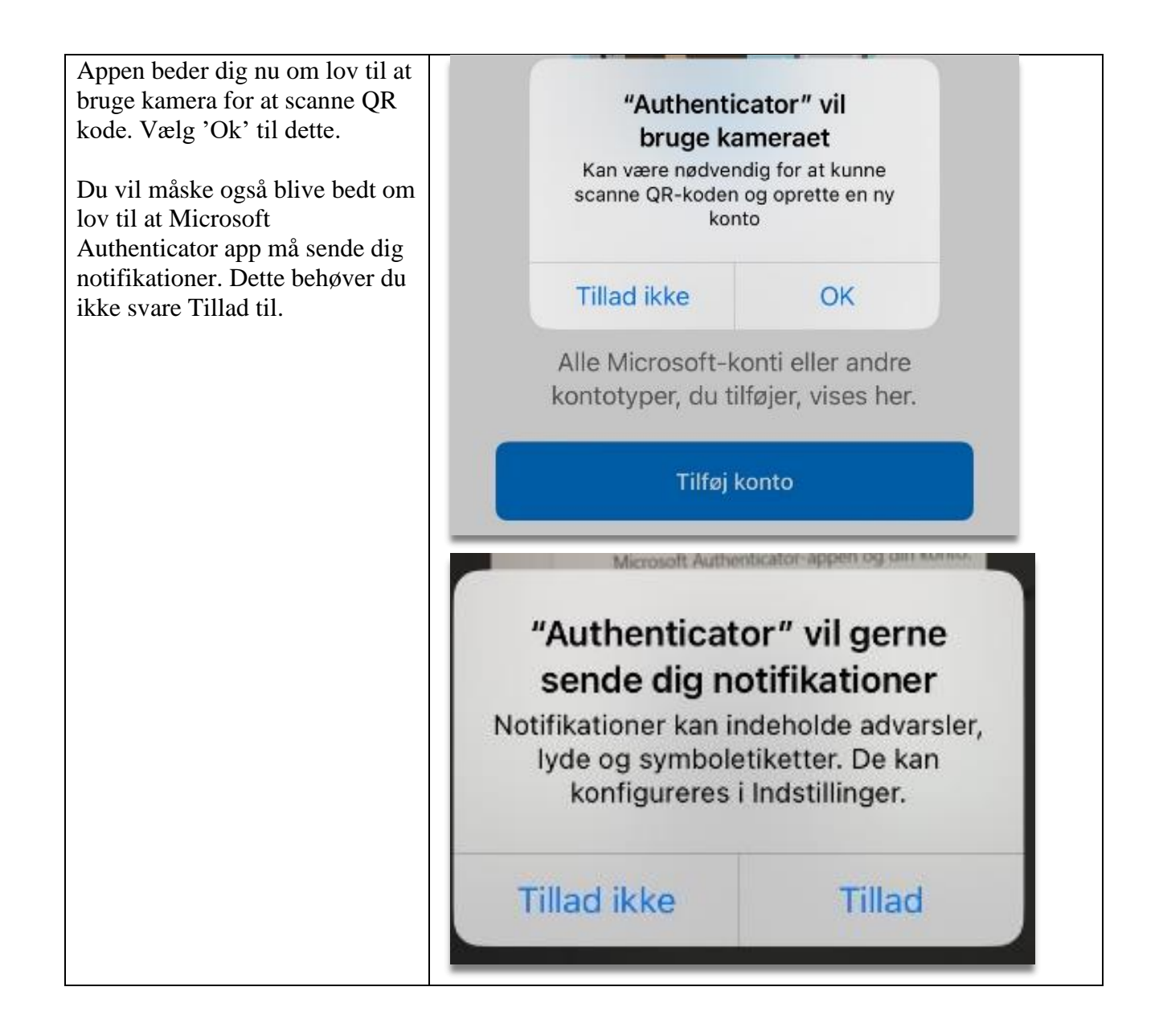

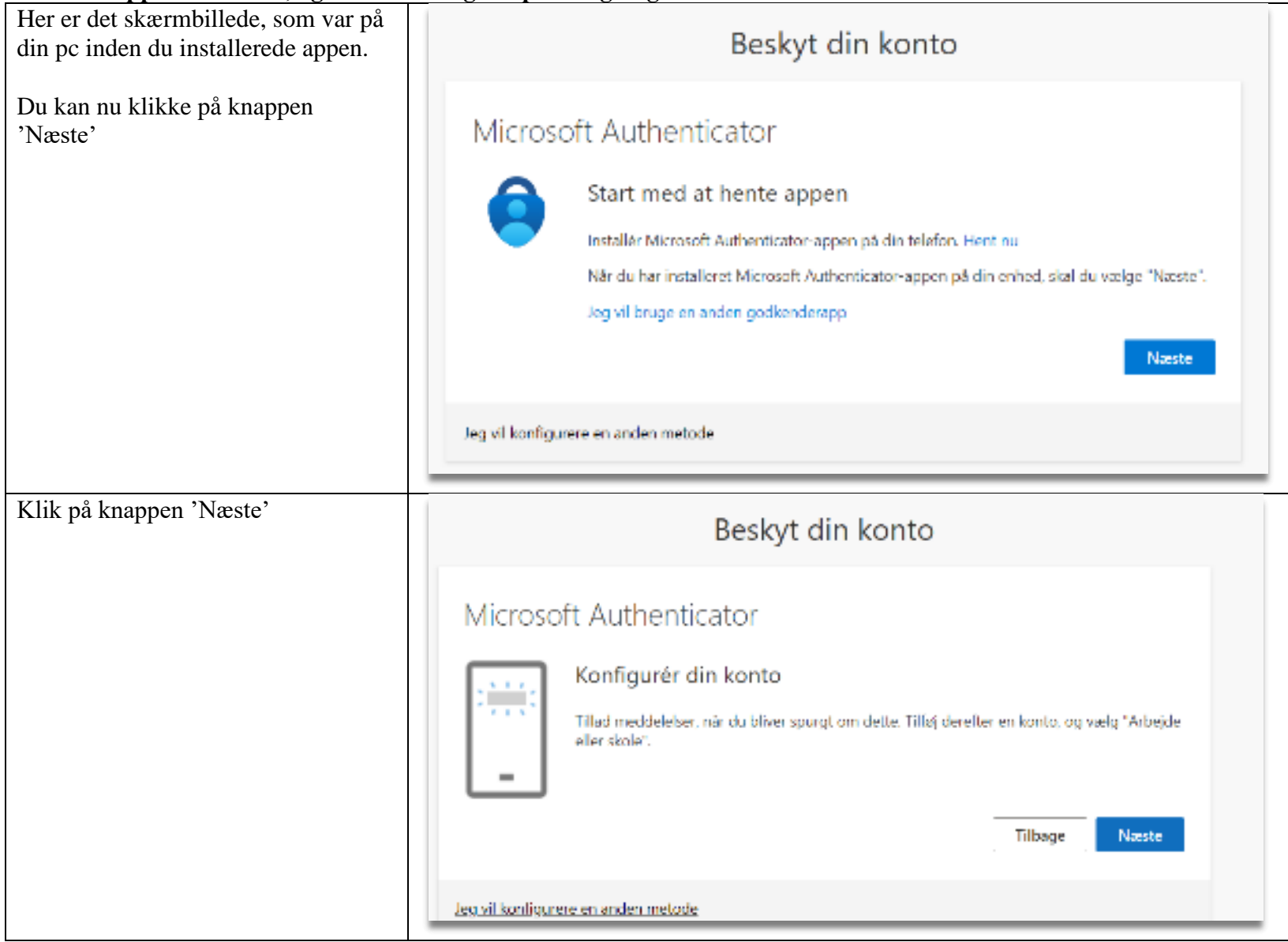

### **Nu er din app downloadet, og du skal tilbage til pc'en og følge instruktionerne hvor vi kom fra:**

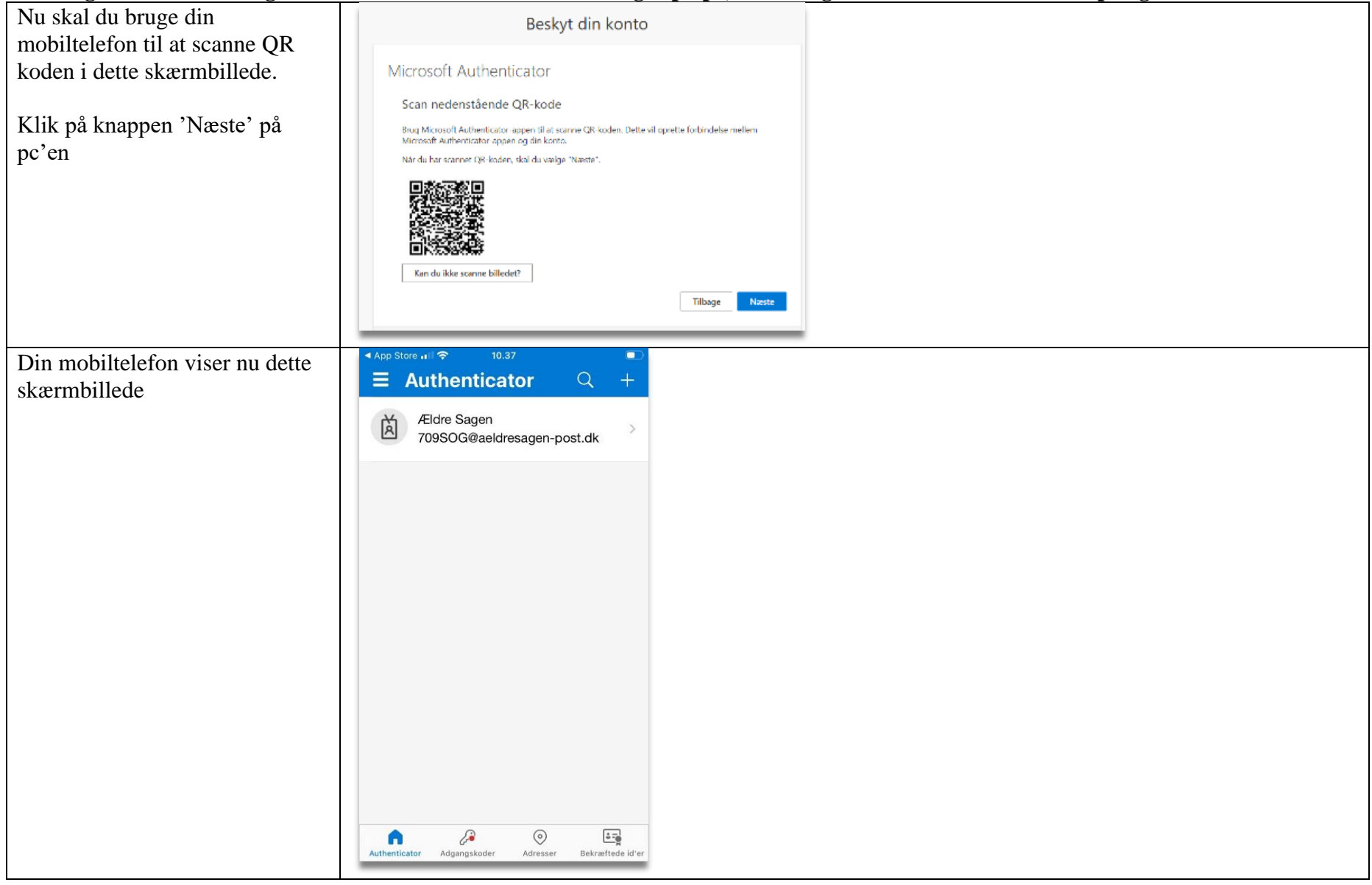

### **I det følgende skal du bruge din mobil for at verificere din bruger på pc, det vil sige at du skal anvende både pc og mobil**

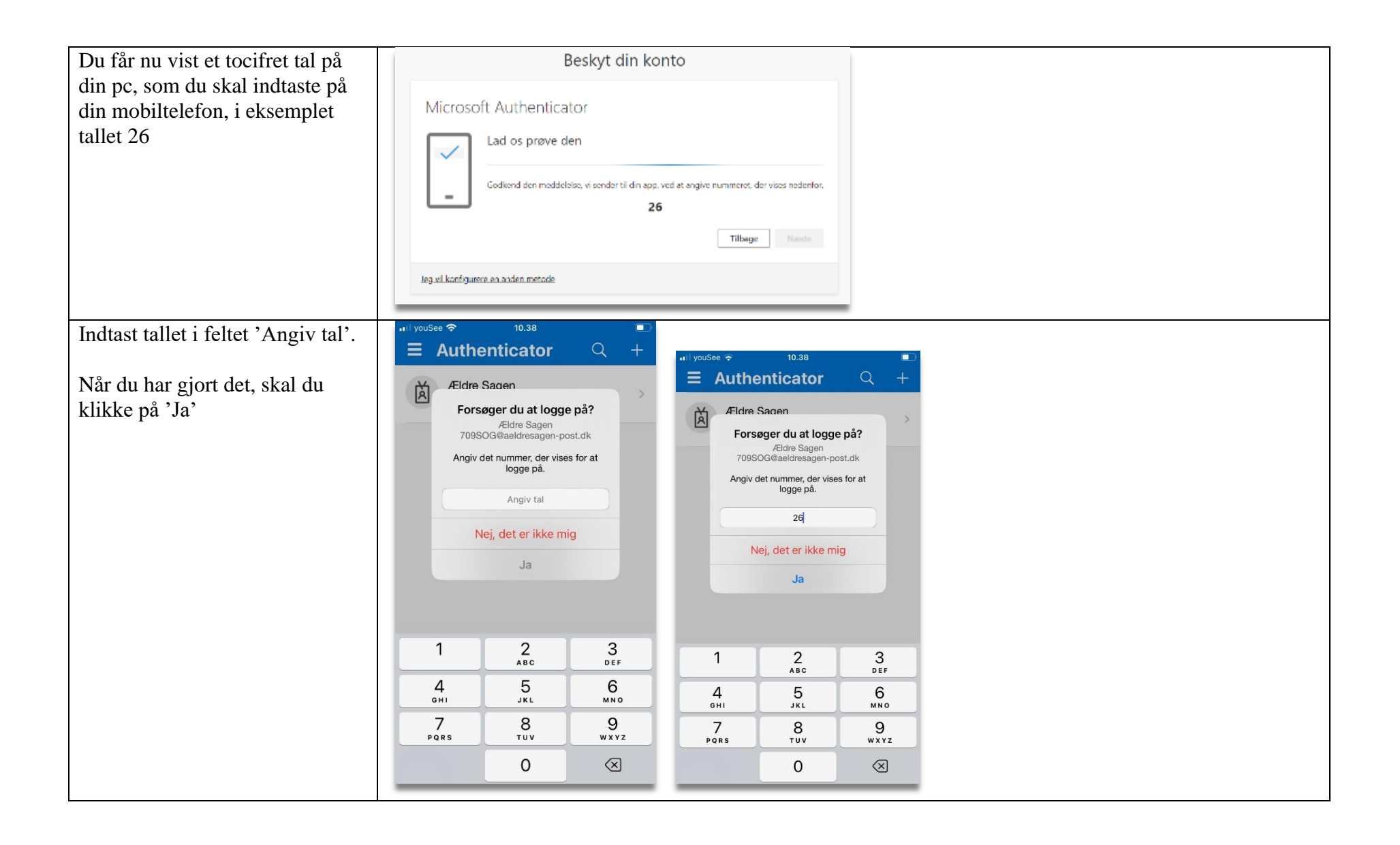

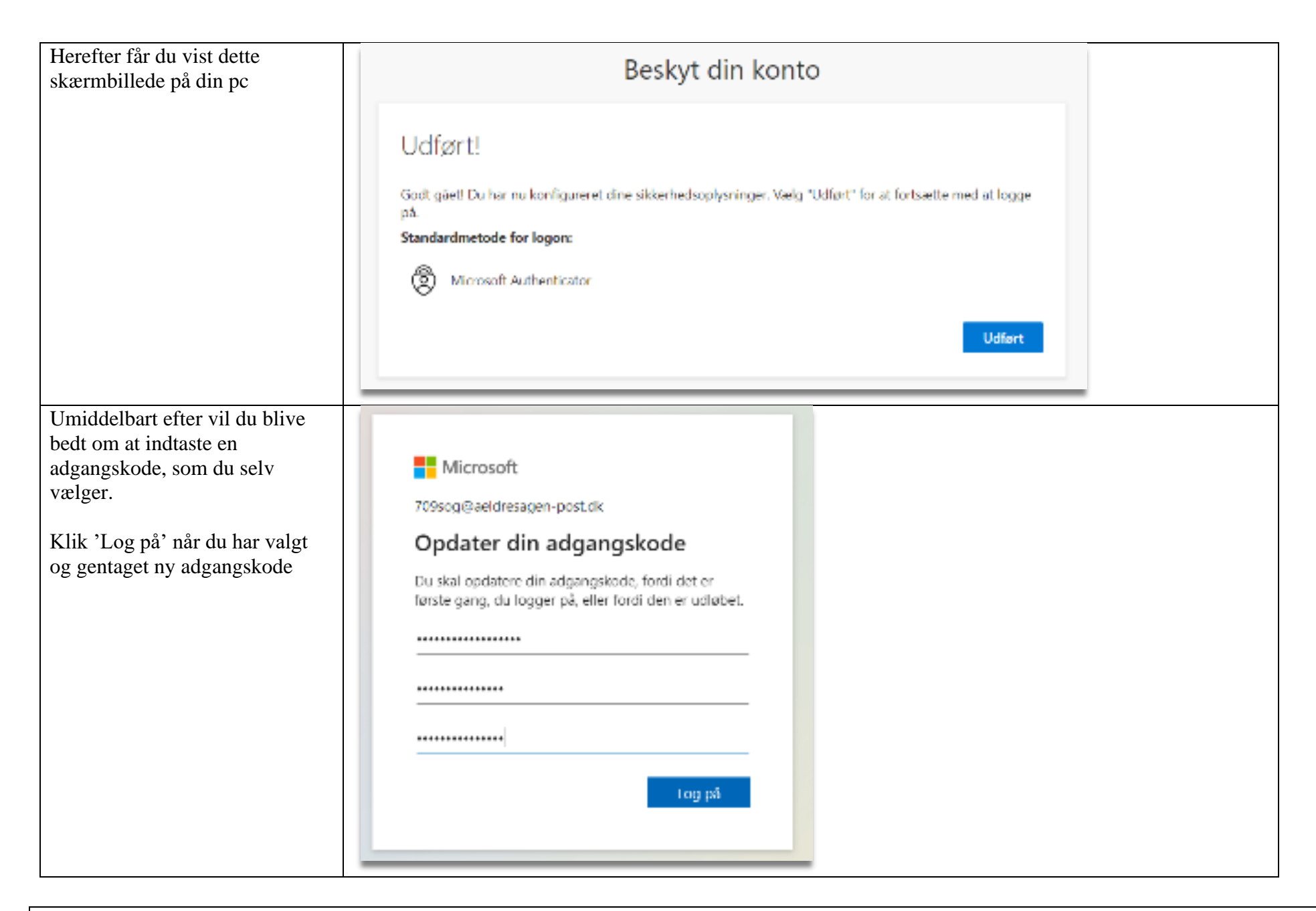

![](_page_11_Picture_0.jpeg)

Når du efterfølgende logger på Ældre Sagen e-mail og dokumenter, vil du få vist en kode på pc'en, som du skal indtaste på din mobiltelefon med Microsoft Autenticator på samme måde, som du netop har gjort det. Herefter får du adgang til løsningen.

Hvis du har flere Microsoft 365 konti kan du let skifte imellem for eksempel en Ældre Sags og en privat M365 konto. Klik på ikonet i øverste højre hjørne og vælg på listen hvilken anden konto du vil ind i. Du kan også logge af den aktuelle konto.

![](_page_12_Figure_1.jpeg)

M365 systemet sender diverse mails ud både med loginoplysninger når man bliver registreret med en "leder" rolle første gang og når der sker ændringer. Disse mails er autogeneret af systemet og sendes fra en mailadresse med domænenavnet [@aeldresagen-post.dk](mailto:svc_M365Lokal_MailUser@aeldresagen-post.dk)

Der sender 4 forskellige mails fra systemet:

Velkomstmail ved opstart til systemet:

### Invitation til Ældre Sagen E-mail og dokumenter

Kære

Velkommen til Ældre Sagens E-mail og dokumenter, hvor Ældre Sagens frivillige kan se og dele dokumenter på en sikker måde. Når du logger ind, vil det indhold du kan se være tilpasset de områder, du er frivillig indenfor i Ældre Sagen.

For at få adgang skal du trykke på linket herunder og derefter indtaste brugernavn og adgangskode. OBS! Første gang, du logger ind, skal du skifte den midlertidige adgangskode til en kode, du selv vælger. Kravet til den nye adgangskode er:

- Kodeord skal minimum være på 14 karakterer
- Det skal bestå af tal, store og små bogstaver, samt specialtegn, og må ikke indeholde æ, ø eller å

Hvis du har spørgsmål eller er i tvivl om, hvorfor du har fået denne mail, så kontakt din lokale aktivitetsleder.

Klik her for at logge ind på Ældre Sagen E-mail og dokumenter..

Brugernavn: 000ZZZ@aeldresagen-post.dk

GirafHopper8Meter! Kodeord:

Med venlig hilsen

![](_page_13_Picture_14.jpeg)

## Dine adgange til Ældre Sagen E-mail og dokumenter er blevet ændret

Kære

Vi skriver til dig, fordi vi kan se, at du har skiftet frivillighverv. Det betyder, at du nu har fået ændret adgange i Ældre Sagen E-mail og dokumenter, hvor Ældre Sagens frivillige kan se og dele dokumenter og på en sikker måde. Når du logger ind, vil det indhold, du kan se, være tilpasset de områder, du er frivillig indenfor i Ældre Sagen.

Hyis du har spørgsmål eller er i tvivl om, hvorfor du har fået denne mail, så kontakt din lokale aktivitetsleder.

Klik her og log ind på Ældre Sagen Email og dokumenter.

Med venlig hilsen

![](_page_14_Picture_7.jpeg)

En "menig" frivillig kan få delt en adgang til mapper indenfor de områder vedkommende har frivilligroller til. Vedkommende skal tildeles en særlig gæsteadgang til M365. Denne mail sendes til de særlige M3565 gæstefrivillige:

### Invitation til Ældre Sagens dokumenter (gæsteadgang)

Kære

Dette er en invitation til at blive oprettet som gæstebruger i Ældre Sagens dokumenter, hvor Ældre Sagens frivillige kan se og dele dokumenter på en sikker måde. Når du logger ind, vil det indhold du kan se være tilpasset de områder, du er frivillig indenfor i Ældre Sagen. Du modtager invitationen efter ønske fra din lokalafdeling.

For at acceptere invitationen og blive oprettet som gæstebruger, skal du klikke på nedenstående link og indtaste den samme e-mailadresse, som denne invitation er sendt til: per.j@cobi.dk

Derefter modtager du en e-mail fra Ældre Sagen (via Microsoft) med en 8-cifret adgangskode, som skal tastes ind for at blive oprettet.

Klik her og opret dig som gæstebruger på Ældre Sagens dokumenter.

Efter du er logget ind, vises en velkomstside med yderligere information.

Hvis du har spørgsmål eller er i tvivl om, hvorfor du har fået denne mail, så kontakt din lokale aktivitetsleder.

Med venlig hilsen

# Ældre@Sagen

Når man stopper som "leder" frivillig kan man ikke længere logge ind.

Denne mail sendes når sidste "leder" rolle er slettet:

# Ældre Sagen E-mail og dokumenter – tak for nu

Kære

Vi skriver til dig, fordi vi kan se at du ikke længere har et frivillighverv, der giver adgang til Ældre Sagen E-mail og dokumenter, som er løsningen hvor Ældre Sagens frivillige kan se og dele dokumenter på en sikker måde.

Hvis du har spørgsmål eller er i tvivl om, hvorfor du har fået denne mail, så kontakt din lokale aktivitetsleder.

Med venlig hilsen

![](_page_16_Picture_7.jpeg)